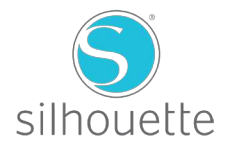

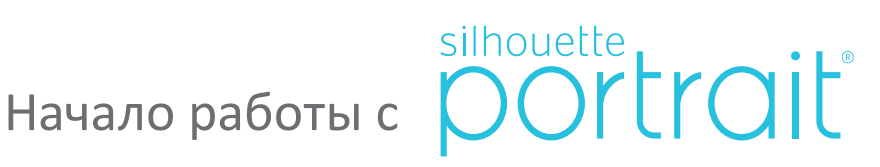

## Подключение Silhouette Portrait®

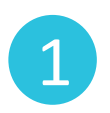

Проверка комплектации

В комплект с Silhouette Portrait® входят указанные ниже комплектующие. Перед началом работы проверьте наличие всех комплектующих. Если в комплекте чего-то не хватает, пожалуйста, свяжитесь с нами info@leto-budet.ru

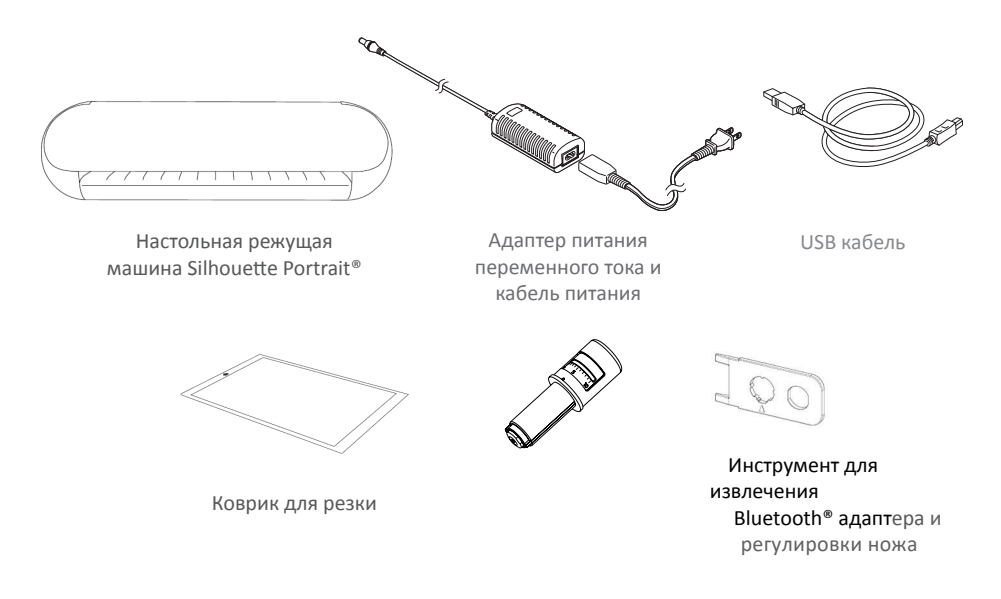

Достаньте Silhouette Portrait® из коробки и как указано на рисунке ниже, удалите три полоски упаковочной ленты и прокладочный поролон. Данная лента и поролон используются для фиксации подвижных деталей режущей машины Silhouette во время перевозки.

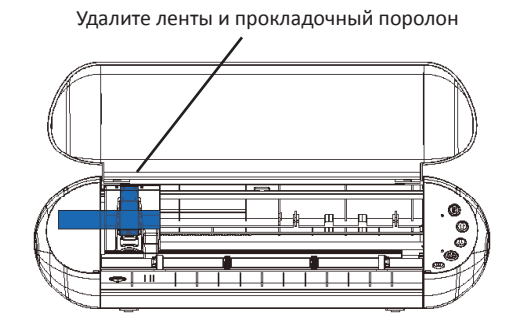

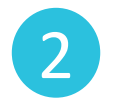

Установка программы Silhouette Studio®

#### Установка

1. Откройте сайт silhouetteshop.ru

2. Нажмите кнопку " Техподдержка" в верхней части экрана.

3. В разделе "Silhouette Studio" кликните на ссылку для скачивания ПО (Download link). Убедитесь, что вы выбрали соответствующую вашей ОС (Windows или MAC) версию ПО.

**ДЛЯ WINDOWS**: Выполните процесс установки, следуя инструкциям на экране. Если окно установки не появляется автоматически, откройте загруженный файл через папку "Мой Компьютер" и дважды щелкните на файле setup.exe для запуска установки. После появления диалогового окна "Обнаружено новое устройство" выполняйте рекомендованные действия для установки драйера Silhouette для вашей операционной системы.

**ДЛЯ MAC:** Перетащите иконку приложения Silhouette Studio® в папку приложений для установки Silhouette Studio®.

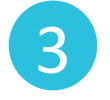

## Подключение Silhouette Portrait®

После установки программного обеспечения Silhouette Studio® подключите Silhouette Portrait® к источнику питания. Затем подключите машину Silhouette к вашему компьютеру с помощью USB кабеля как показано на рисунке ниже.

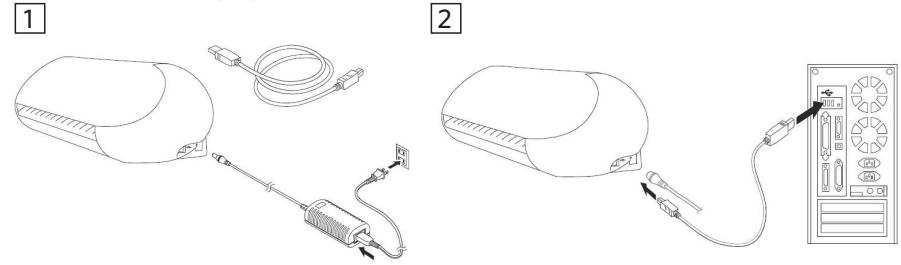

Включите машину, нажав на кнопку питания. При появлении на ПК диалогового окна "Обнаружено новое устройство" выполняйте инструкции для установки драйвера Silhouette для вашей операционной системы.

## Запуск программы Silhouette Studio®

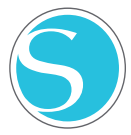

Поместите иконку программы Silhouette Studio® на рабочий стол или добавьте в меню Пуск на вашем ПК (либо в папку приложений на Mac®). Запуск программы осуществляется двойным кликом по иконке.

После загрузки программы Silhouette Studio® на экране будет отображено пустое поле размером 20,3 на 30,5 см.

При необходимости изменения размеров или ориентации данной страницы вы можете воспользоваться настройками на панели в правой части окна программы. Для повторного открытия этой панели нажмите на иконку "Настройки страницы дизайна" (Design Page Settings) на панели опций в правом верхнем углу окна программы.

## Вкладки навигации

Вверху справа есть четыре вкладки:

## **DESIGN**

## **STORE**

**O LIBRARY** 

 $CD \geq 385$ 

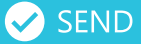

## Дизайн

Область дизайна – ваше рабочее пространство для создания проектов. Здесь размещены панели инструментов, белая страница проекта и серая бласть промежуточного хранения. Когда Вы находитесь в Библиотеке, Магазине дизайнов Silhouette или в меню Отправить, нажмите на вкладку Дизайн, чтобы вернуться к странице вашего дизайна.

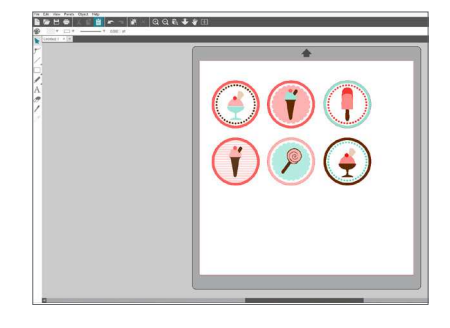

### Магазин

Когда вы подключены к Интернету, вкладка Магазин перенесет вас в Магазин дизайнов Silhouette, где вы можете просматривать и покупать дизайны.

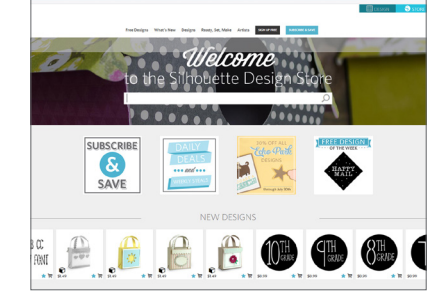

### Библиотека

Вкладка Библиотека дает вам доступ к сохраненным проектам. Вы можете сортировать и упорядочивать свои дизайны, как вам нравится, добавляя папки и подпапки. Дизайны могут храниться на вашем компьютере или в Silhouette Cloud.

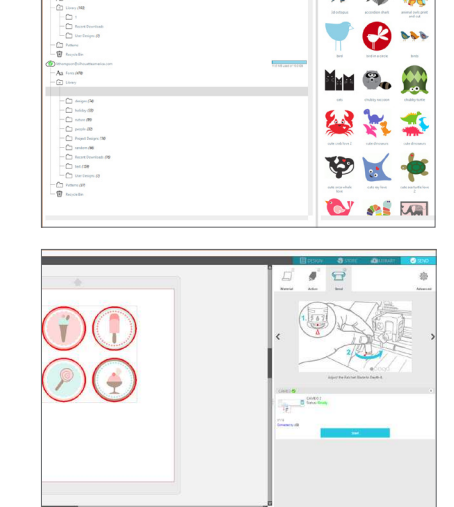

### Отправить

На вкладке Отправить можно настраивать параметры резки для ваших дизайнов и отправлять их на устройство Silhouette. Это меню работает аналогично меню Отправить на печать в других программах.

# Вкладка Дизайн

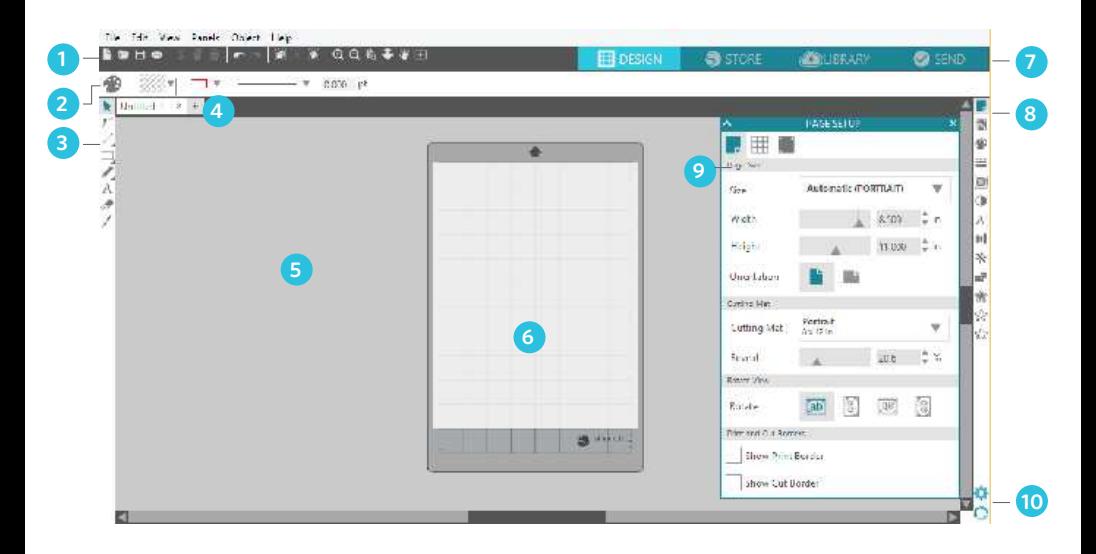

### Обзор рабочей области

- 1. Инструменты документа
- 2. Панель инструментов быстрого доступа
- 3. Инструменты рисования
- 4. Вкладки документов
- 5. Область промежуточного хранения (серая)
- 6. Активная область резки
- 7. Вкладки навигации
- 8. Инструменты Silhouette Studio®
- 9. Панели
- 10. Настройки и темы

### Зона резки/рисования

В рабочем пространстве есть две зоны: белая страница проекта или области резки и серая область промежуточного хранения. Изображения и дизайны можно размещать как в области резки, так и в серой области промежуточного хранения, но на устройство Silhouette будут отправлены только те дизайны или изображения, которые находятся в границах активной области резки (ограниченной красной рамкой на белой странице). Серая область может использоваться для размещения дополнительного рабочего материала.

#### Вкладки документов

Вкладки документов расположены в верхней части рабочей области. Когда вы открываете новый документ, в то время как у вас уже есть открытый документ, откроется новая вкладка. Выделенная белым вкладка документа показывает, какой документ открыт в вашей рабочей области. Другие открытые документы отображаются с серыми вкладками.

Ваши вкладки документов позволяют вам легко перемещаться между несколькими документами и сразу видеть, какие проекты открыты у вас в данный момент. При сохранении файла вкладка документа автоматически переименовывается в название файла.

### Панели

Значки дизайна Silhouette Studio® открывают собственные отдельные панели. Панели открываются с правой стороны экрана при нажатии на значок дизайна. Первая панель, которую вы откроете, будет сверху. Любые панели, которые вы открываете после первой панели, перекрывают текущую панель, пока она находится в положении по умолчанию. Если вы переместите панель из положения по умолчанию, вы можете открыть новую панель, и она автоматически встанет в положение по умолчанию. Действуя таким образом, вы можете одновременно открывать сколько угодно панелей и перемещать их в любое место на экране дизайна.

#### Свернуть панели

Панели можно свернуть, нажав на стрелку на левой стороне панели. Вы можете сворачивать, перемещать и менять порядок расположения панелей, чтобы придать вашему экрану желаемый вид.

Когда вы закрываете панели, на их место встают панели, которые были снизу.

#### Прикрепленные панели

Панели прикрепленные, что означает, что они прикрепляются к верхней части области эскиза или друг к другу. Но панели не обязательно должны крепиться друг к другу. Можно свободно перемещать группы панелей или отдельные панели по экрану. В зависимости от проекта, вам может потребоваться много открытых панелей, чтобы внести коррективы с помощью различных инструментов, или только одна открытая панель.

### Панели, вмещающие в себя несколько

#### значков

Некоторые панели представляют собой один значок, например, PixScan™ или Обводка. Другие панели состоят из группы соответствующих значков. Эти значки доступны в панели через отдельные вкладки. Например, панель Трансформация включает такие значки: Выравнивание, Масштаб, Поворот, Перемещение и, если у вас дизайнерская версия, Искривление.

### Режим панелей

В панели настроек можно настроить режим панелей. В разделе «По умолчанию» вы можете выбрать желаемый вариант открытия панелей.

- Режим одной панели: может быть открыта только одна панель. Если у вас открыта панель, и вы нажмете на другой значок, на месте ранее открытой панели откроется новая панель.
- f Гибкий режим панелей: по умолчанию. Аналогично режиму одной панели, гибкий режим создаст видимость того, что нельзя открывать несколько панелей одновременно. Но если вы переместите панель из положения по умолчанию, она будет оставаться открытой при нажатии на другой значок панели. Если вы оставите панель в положении по умолчанию и нажмете на другой значок, на месте старой панели откроется новая.
- f Режим множества панелей: открываются все новые панели, независимо от того, сколько панелей уже открыто.

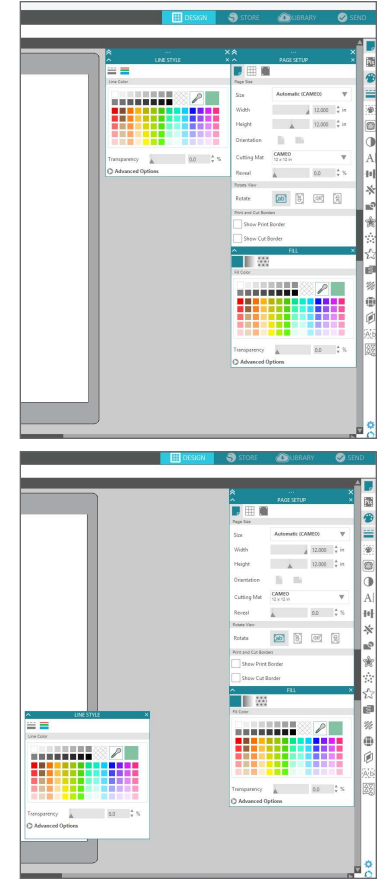

### Написание текста

Для вырезания букв или слов с использованием любого шрифта на вашем ПК выберите инструмент для работы с текстом на панели инструментов в левой части экрана. Выбрав данный инструмент, нажмите на любую точку поля и начните вводить текст.

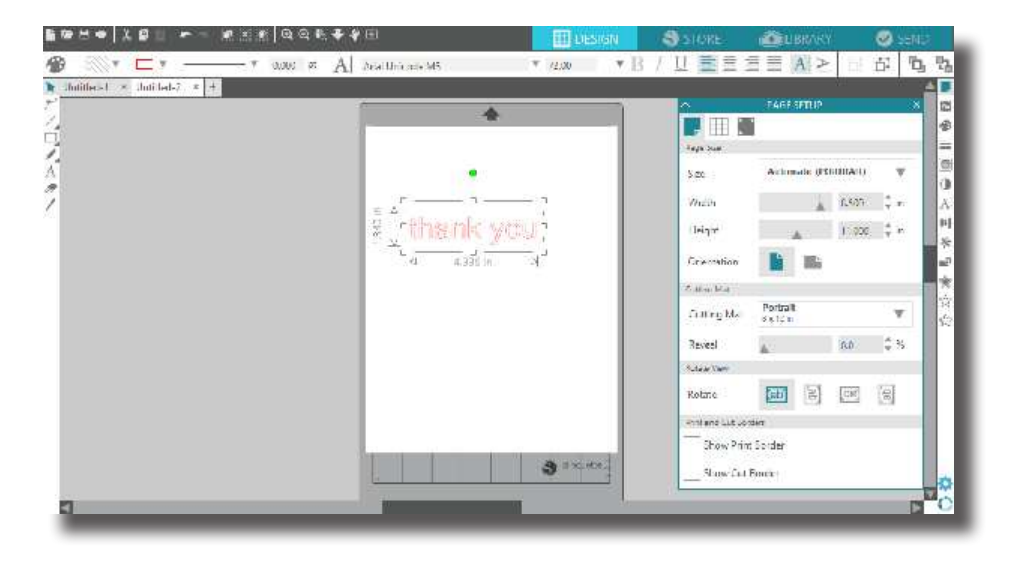

После щелчка мыши на рабочем поле, при выбранном инструменте для работы с текстом, в данной точке появится мигающий курсор. После этого вы можете напечатать любые буквы, слова или фразы на ваш выбор.

При вводе или редактировании текста в правой части окна программы будет отображаться панель опций по работе с текстом. С помощью данной панели вы можете поменять шрифт, размер текста, толщину и выравнивание текста, межзнаковый и межстрочный интервал. Используйте мышь для выделения текста перед изменением шрифта, размера, толщины и т.д.

Чтобы закончить ввод текста, щелкните по любой свободной области на странице. В результате режим ввода текста будет отключен, а выделение текста будет снято. При необходимости внесения изменений в текст, дважды кликните на данном тексте с использование инструмента "Выделение" (в левой панели инструментов).

Для перемещения текста на странице, нажмите и перетащите его на новое место.

Для изменения размера текста, выделите текст и потяните за один из управляющих маркеров.

Для вращения текста, выделите текст и потяните за зеленый кружок, расположенный над текстовым объектом.

## Создание базовых форм

Silhouette Studio® имеет встроенные функции рисования простейших форм, таких как круги, квадраты, треугольники, линии, многоугольники, а также инструмент для создания линий произвольной формы. Все эти инструменты находятся на панели с левой стороны окна программы Silhouette Studio®.

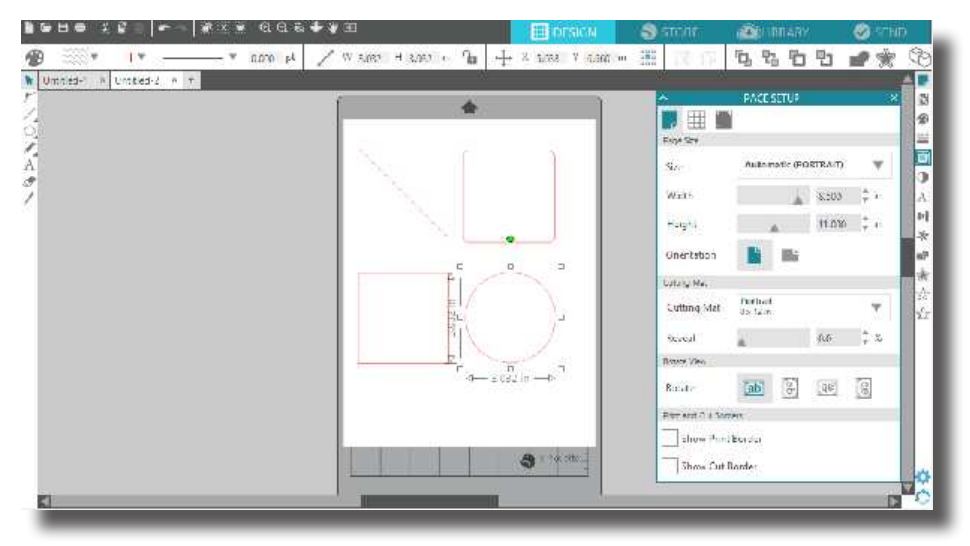

#### Линии

Для создания линии выберите инструмент "Линия" в левой панели инструментов. Нажмите и потяните кнопку мыши, либо же кликните на одной точке (начало линии), а затем на второй точке (конец линии) для создания линии.

Удерживая кнопку SHIFT при создании линии, позволит создать идеальную вертикальную, горизонтальную линию или линию под углом 45°.

#### Прямоугольники/Квадраты

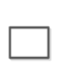

Для создания прямоугольника, выберите инструмент "Прямоугольник" в левой панели инструментов. Нажмите и потяните кнопку мыши, либо же кликните на одной точке (угол прямоугольник), а затем кликните на второй точке (противоположный угол прямоугольник) для создания прямоугольника.

Удерживайте кнопку SHIFT при создании прямоугольника для получения квадрата правильной формы.

Удерживайте кнопку ALT (OPTION для Mac®) для создания прямоугольника из центра, а не с угла.

Удерживайте кнокпи SHIFT + ALT (SHIFT + OPTION на Mac®) для создания квадрата правильной формы из центра.

## Онлайн магазин дизайнов Silhouette

Онлайн магазин дизайнов Silhouette содержит тысячи дизайнов, от самых простых до самых замысловатых. Стоимость большинства из них оставляет всего 99 центов. Также каждую неделю публикуется один бесплатный дизайн.

Чтобы перейти в онлайн магазин дизайнов Silhouette, кликните на значке "Магазин", расположенный в верхней правой части окна.

На домашней странице будет отображаться бесплатный дизайн недели.

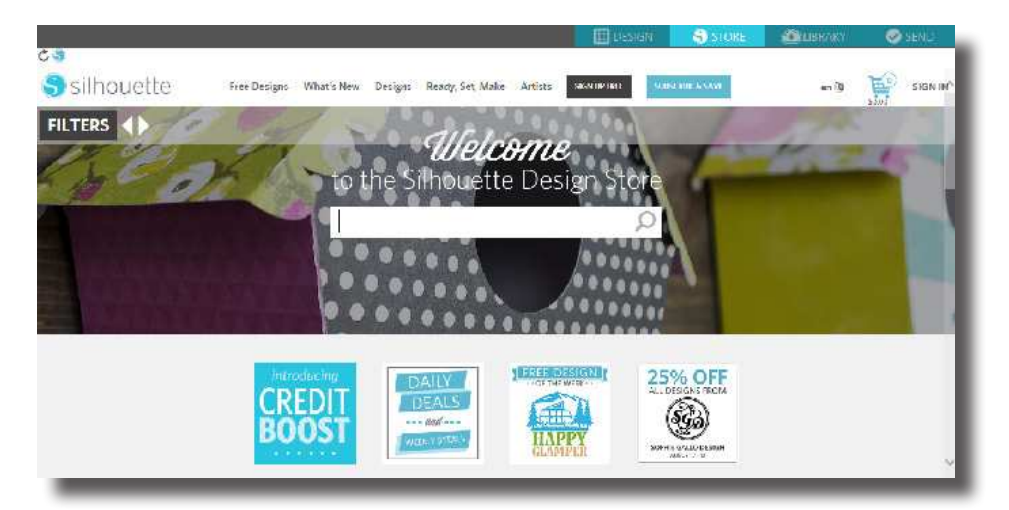

## Поиск новых дизайнов

Онлайн магазин дизайнов (Silhouette Design Store) работает так же, как и любая другая вебстраница, и навигация осуществляется нажатием на различные ссылки для поиска и просмотра новых /популярных дизайнов и т.п. На домашней странице расположены популярные и новые дизайны.

Для того чтобы скачать бесплатный дизайн, кликните на баннере "Бесплатный дизайн недели" (Free Design of the Week), расположенный на домашней странице или найдите бесплатные дизайны кликнув на ярлычке "Бесплатные дизайны" (Free Designs) на верхней панели онлайн магазина.

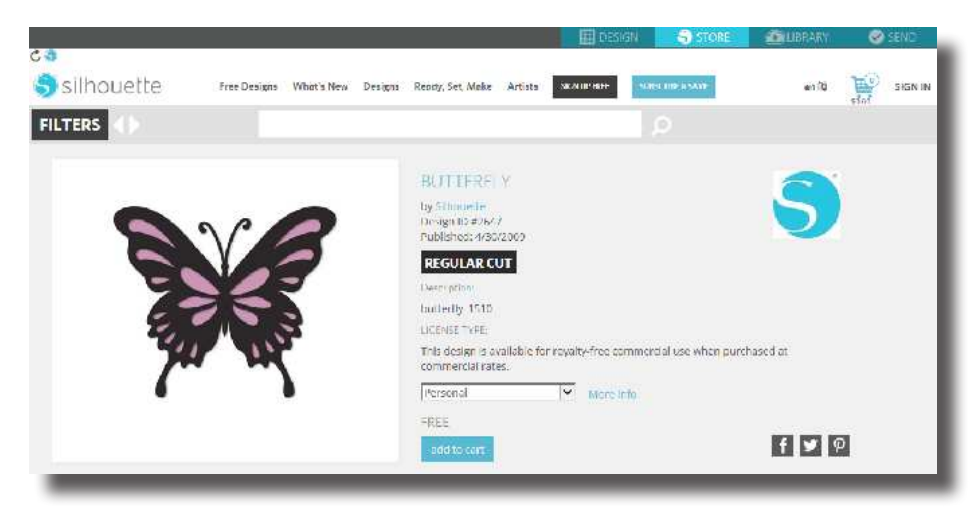

Для того, чтобы увидеть дополнительную информацию о найденном в поиске дизайне, просто кликнете на нем.

Если вы хотите добавить бесплатный дизайн в Корзину (Cart), кликните на значке "Добавить в корзину" (Add to Cart).

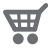

Найдите в правом верхнем углу окна иконку корзины и щелкните на ней, чтобы просмотреть ее содержимое. Общая сумма покупок в вашей корзине должна составлять \$0.00.

Чтобы продолжить, щелкните на кнопке "Оформить заказ" (Checkout). Теперь перед скачиванием система попросит вас войти в ваш аккаунт. Создание нового аккаунта занимает всего несколько секунд. Чтобы создать новый аккаунт, кликните на значке "Бесплатная регистрация" (Sign up FREE), расположенном в верхней части страницы.

Существует несколько видов аккаунтов. После того, как вы ознакомитесь с онлайн магазином дизайнов (Silhouette Design Store), вы возможно захотите приобрести подписку и каждый месяц скачивать десятки различных дизайнов.

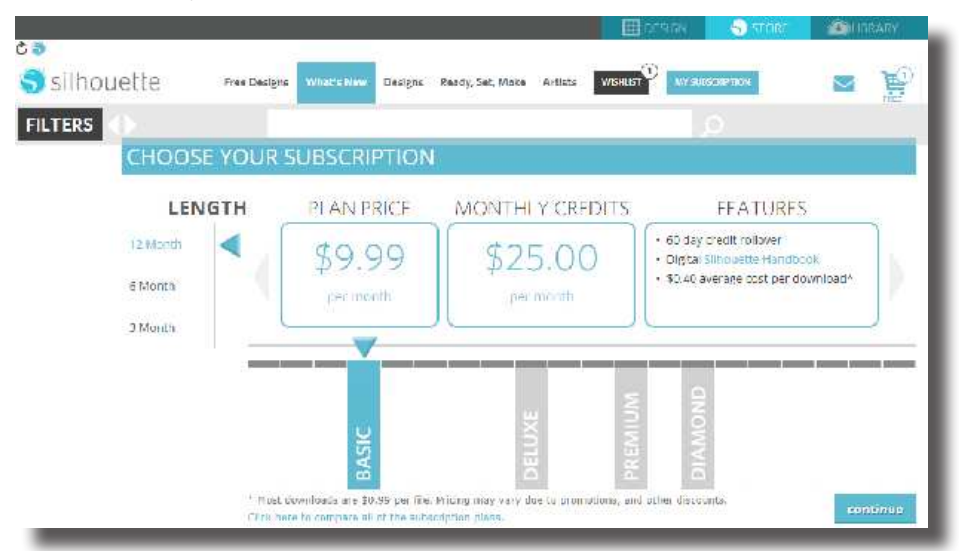

Чтобы создать бесплатный аккаунт и покупать дизайны по отдельности, выберите опцию "Зарегистрироваться бесплатно" (Sign up FREE).

Для создания аккаунта необходимо указать имя, адрес электронной почты и пароль. Введите свои данные и нажмите кнопку "Зарегистрироваться" (Sign up).

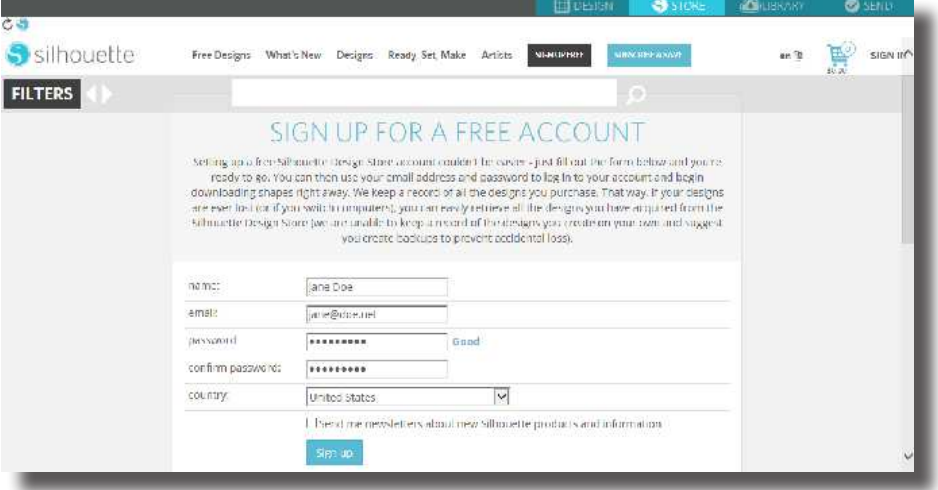

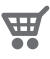

После того, как вы создали аккаунт, вам нужно вернуться к Корзине и вновь пройти процесс оформления заказа. Вам нужно будет указывать свой пароль каждый раз, когда вы будете скачивать дизайны.

Введите пароль для подтверждения загрузки.

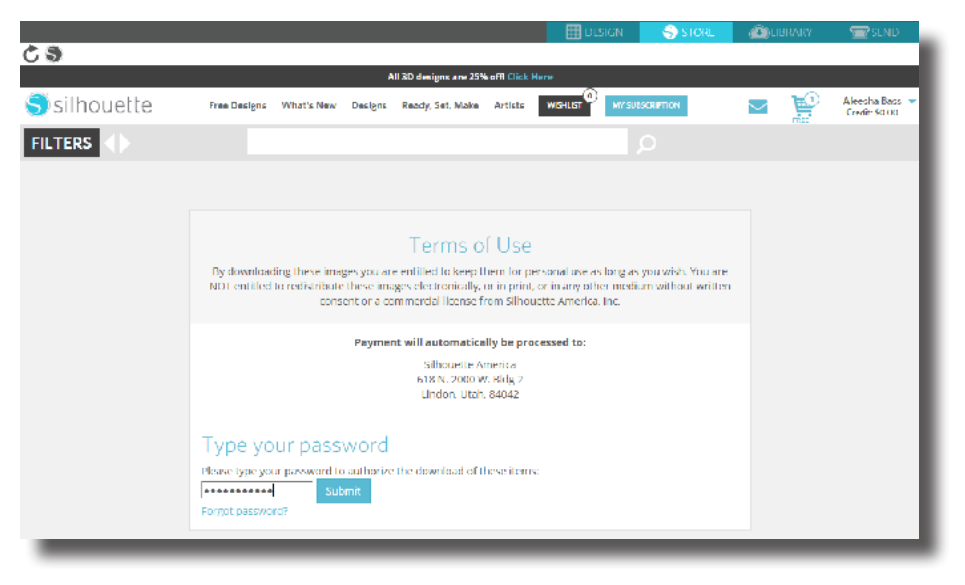

## Использование карты пробной подписки

Если в комплект с машиной Silhouette входит карта пробной месячной подписки, то вы можете использовать ее для покупки дизайнов в онлайн магазине Silhouette (Silhouette Design Store). После регистрации вашего устройства на странице silhouetteamerica.com/setup вы получите письмо на элетронную почту с уникальным кодом, дающим право на базовую подписку в магазине Silhouette Design Store сроком на 1 месяц. Выполните указанные в письме инструкции для активации пробной подписки и начинайте пользоваться магазином Silhouette Design Store.

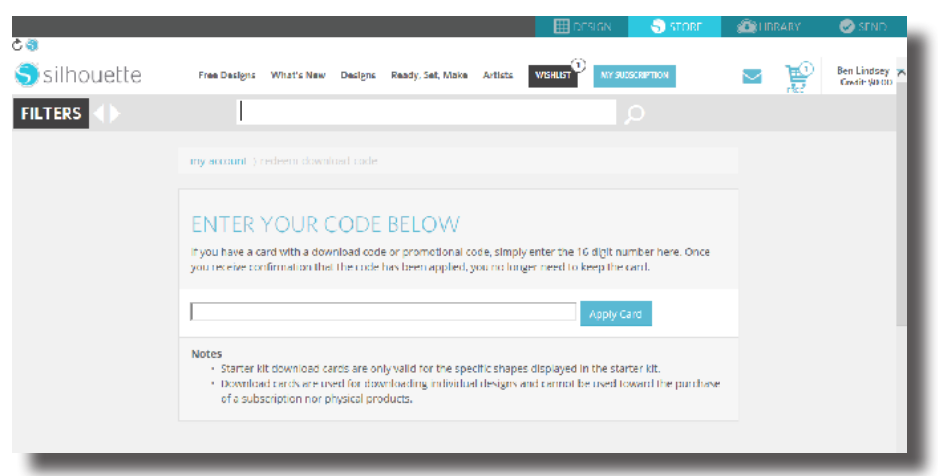

Данные о балансе вашего аккаунта можно просмотреть в правом верхнем углу экрана под строкой поиска.

## Библиотека

## Просмотр дизайнов

Чтобы просмотреть дизайны Silhouette, имеющиеся на вашем компьютере, нажмите на значке библиотека. Silhouette Studio содержит 50 бесплатных дизайнов, которые вам помогут начать работу с Silhouette. Подсоедините Silhouette к компьютеру и включите его, чтобы получить 50 бесплатных дизайнов.

Для того, чтобы просмотреть все 50 дизайнов, входящие в комплект с программным обеспечением - нажмите на расположенном с левой стороны в разделе Библиотека значке "Показать все дизайны".

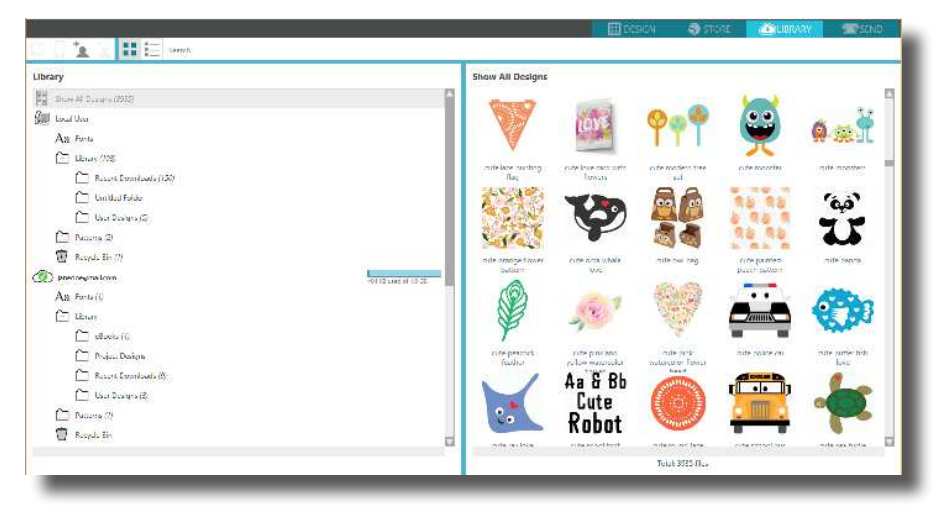

Чтобы открыть папку библиотека и просмотреть ее содержимое, нажмите на иконку, расположенную рядом с ней. Эта папка уже содержит 50 бесплатных дизайнов, включенных в программу.

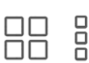

Ŧ

Кликнув на иконке "Просмотр в виде значков" и "Просмотр в виде списка", вы можете изменить расположение ваших дизайнов в правой панели. Расположив дизайны в виде списка, вы можете отсортировать их по названию, категории, имени автора и дате скачивания.

Вы можете упорядочить дизайны, находящиеся в разделе библиотека, создав для этого необходимые папки.

Для этого выделите папку библиотека и затем кликните значок "Новая папка" на панели в верхней части окна библиотека и укажите название новой папки.

Снова выберите папку библиотека, чтобы увидеть дизайны, которые у вас уже есть.

Теперь вы можете перетащить любые дизайны с правой панели во вновь созданную папку, которая видна на панели папок слева. Номера в скобках около названий папок показывают сколько дизайнов содержится в каждой из них.

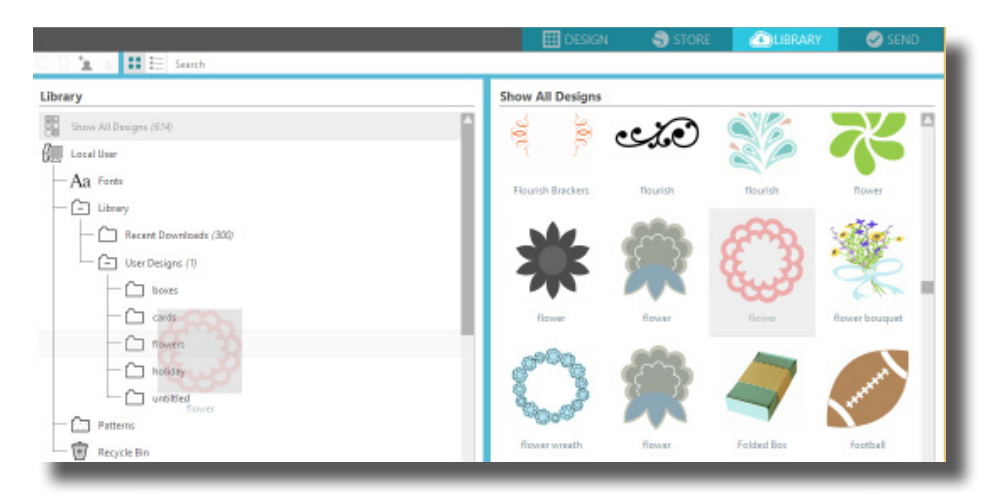

### Silhouette Cloud

Silhouette Cloud используется совместно с Silhouette Studio® для того, чтобы синхронизировать все ваши дизайны с различных устройств. Вы можете синхронизировать не более пяти устройств с Cloud аккаунтом. Если вы работаете только с одним устройством, Silhouette Cloud будет полезен для резервного копирования ваших дизайнов.

Silhouette Cloud позволяет использовать неограниченный объем памяти для хранения загруженных с Silhouette Design Store дизайнов. Объем свободного места для хранения пользовательского контента составляет 1 Гб. Члены клуба Silhouette могут использовать для хранения пользовательского контента 5 Гб.

Для синхронизации ваших файлов необходимо перетащить их на иконку Cloud в папке "Библиотека". Программа отобразит сообщение о необходимости входа в Silhouette Cloud с помощью вашего аккаунта Silhouette. После входа в аккаунт Silhouette Cloud обеспечит синхронизацию ваших дизайнов.

Ваша Библиотека Cloud будет иметь собственную папку в Библиотеке. У вас есть возможность сохранить дизайны в локальной папке пользователя или в Библиотеке Cloud. Название Библиотеки Cloud соответствует e-mail адресу, указанному в аккаунте Silhouette. Файлы, сохраненные в локальной папке пользователя, будут доступны только на данном устройстве.

## Поиск дизайнов

В верхней части окна библиотеки вы найдете поле поиска. Щелкните на этом поле и введите ключевое слово для поиска в вашей библиотеке изображений. Результаты поиска будут отображены в правой панели раздела библиотеки.

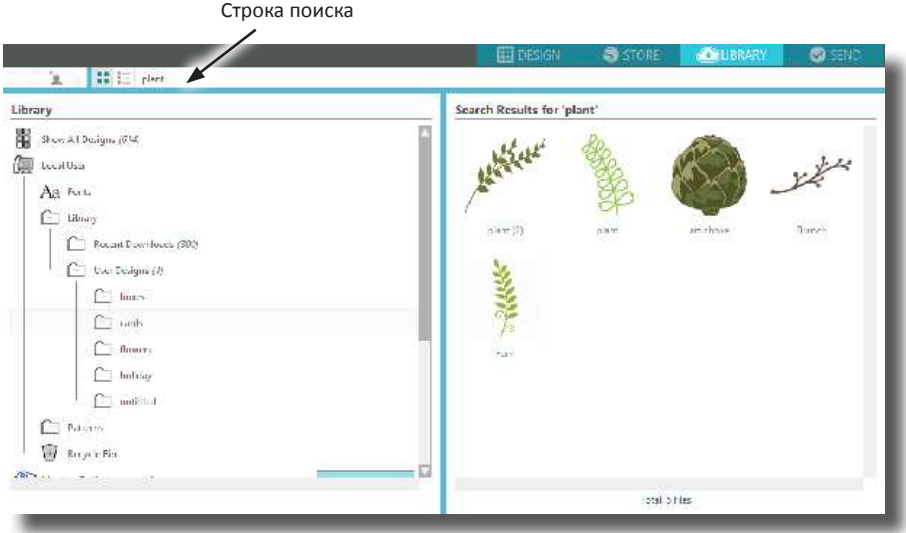

Если вы хотите просмотреть ключевые слова и описания дизайна, используемые при поиске, нажмите правую кнопку мыши (кнопка Control для Mac®) и выберите "Показать свойства". В результате в нижней части окна "Моей библиотеки" будут отображены данные о выделенном дизайне. Дизайны, загруженные из магазина Silhouette Design Store, будут иметь несколько ключевых слов и описание или инструкции.

## Использование дизайнов из раздела Библиотека

Зайдите в нужную папку "Моей библиотеки" и найдите дизайн, который вы хотели бы использовать для работы. Дважды щелкните на нем, чтобы разместить его на странице в программе.

В результате библиотека закроется автоматически, но вы сможете легко открыть ее вновь, щелкнув на значке библиотека, расположенном на левой панели.

Чтобы закрыть папку библиотека не вставляя дизайн, щелкните на значке "Закрыть", расположенном в правом верхнем углу папки.

## Выполнение резки дизайна

#### Подготовка коврика для резки

Удалите защитную подложку с коврика для резки.

Расположите лист бумаги или другой материал на коврике для резки, согласно схеме, показанной в программе Silhouette Studio®.

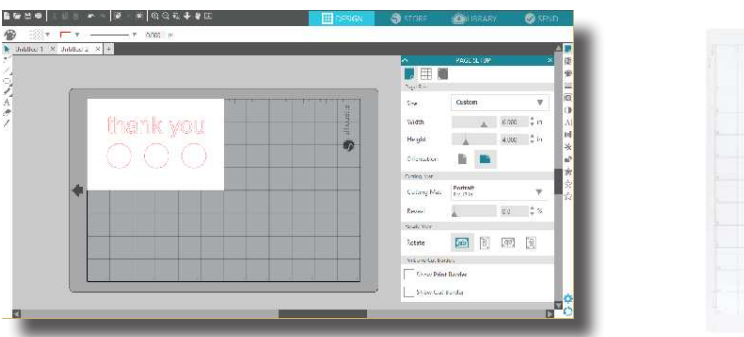

Если вы не видите изображение коврика под вашим документом, нажмите на кнопку "Настройки страницы" (Page Setup) на панели опций в правом верхнем углу окна программы.

Расположите изображение на экране в месте, где вы хотите вырезать его на коврике для резки. Следите за тем, чтобы ваше изображение не выходило за красные границы страницы.

### Подготовка машины Silhouette к резке

Включите Silhouette Portrait®, нажав на кнопку питания и подождите, пока устройство запустится. Чтобы загрузить коврик для резки в машину Silhouette, поднимите крышку, выровняйте левый край коврика с голубой меткой совмещения с левой стороны устройства, пододвиньте коврик к белым роликам и нажмите кнопку Загрузить.

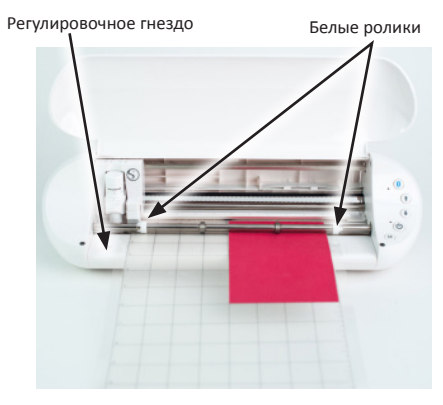

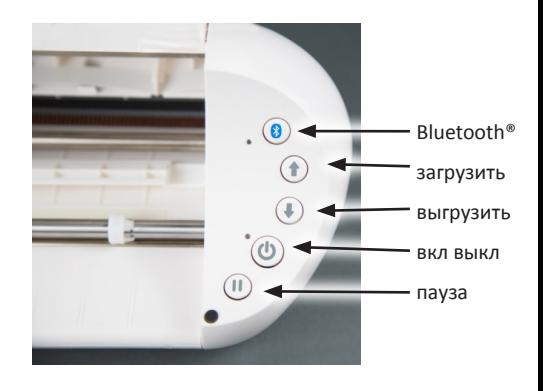

## Ножи

Различные виды ножей регулируются различными способами. Инструкции по регулировке ножей вы сможете найти на их упаковке. Чем больше значение параметра настройки ножа, тем больше вылет лезвия, что позволяет резать более плотные материалы. В Silhouette Studio® вы сможете найти рекомендации по настройке ножа для различных материалов.

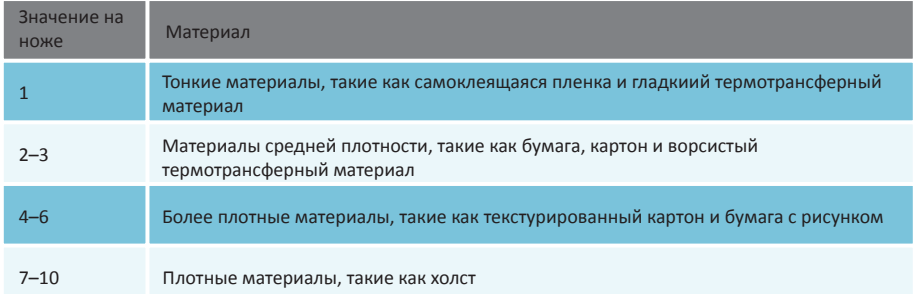

Нож AutoBlade регулируется автоматически, согласно установленным программным настройкам. Для ручной регулировки ножа AutoBlade, вставьте нож в гнездо для регулировки, как показано на рисунке ниже. Аккуратно надавливайте на Autoblade вверх и вниз в гнезде для регулировки, до момента, пока красная линия не укажет на желаемое значение.

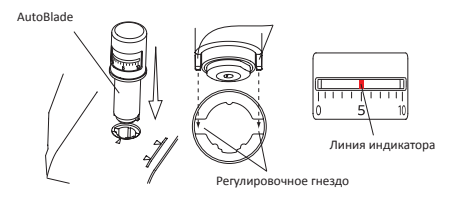

ВНИМАНИЕ: Нож Silhouette острый. Обращайтесь с корпусом ножа осторожно и не косайтесь самого лезвия.

Для установки ножа/инструмента в нужную каретку, разблокируйте держатель для инструмента, аккуратно потянув за него. Поместите нож/ инструмент в держатель и надавите на держатель, чтобы зафиксировать инструмент. Убедитесь, что инструмент надежно закреплен в держателе.

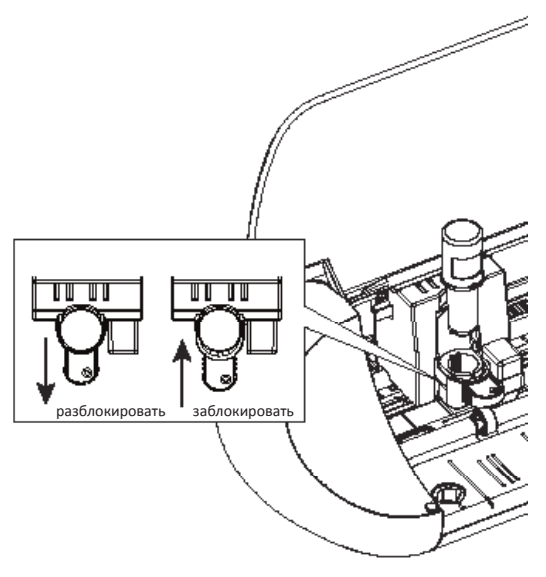

## Вкладка Отправить

Вкладка Отправить очень похожа на старую вкладку Параметры резки, но поделена на действия. Вкладка Отправить была разработана для того, чтобы рационализировать процесс резки и сделать его еще более простым.

На вкладке Отправить можно выбрать четыре действия: Основное, Линия, Заполнение и Слой.

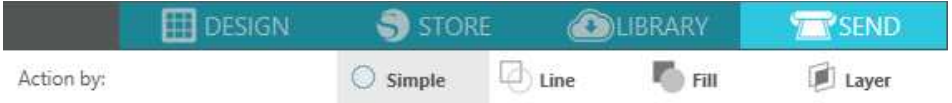

Каждое действие позволяет настроить конкретные параметры резки. Резать очень просто: достаточно всего лишь выбрать материал, действие, нож и нажать на кнопку Отправить.

Экран вкладки Отправить состоит из двух частей: панель на правой стороне и экран, отображающий ваш дизайн, слева. Панель на правой стороне включает в себя вкладки действий, а также варианты действий. Когда вы заходите во вкладку Отправить, линии резки на вашем дизайне становятся толще и жирнее, чтобы вам было видно, что собирается резать ваш Silhouette.

Если вы хотите внести какие-то изменения в свой дизайн, вы должны вернуться к экрану дизайна, нажав на вкладку Дизайн. Находясь во вкладке Отправить, вы можете перемещать свой дизайн, но не можете вносить в него изменения.

### Варианты действий

Первый вариант на панели действий – это вкладка Основное. Здесь вы можете выбрать тип материала, желаемое действие, которое должен выполнить ваш Silhouette, какие ножи вы хотите использовать, по каким линиям вы хотите резать, гравировать, надрезать, делать тиснение или точечно декорировать.

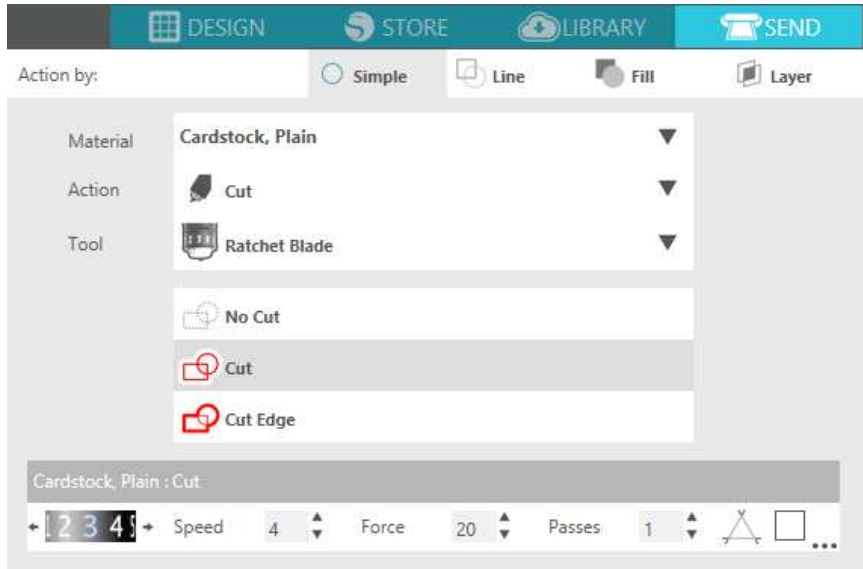

В этом примере мы выбрали «Картон, Гладкий». Если материала, который вы используете, нет в списке, нажмите кнопку «Добавить новый тип материала» в нижней части выпадающего списка материалов. У вас будет возможность дать материалу название и указать параметры резки.

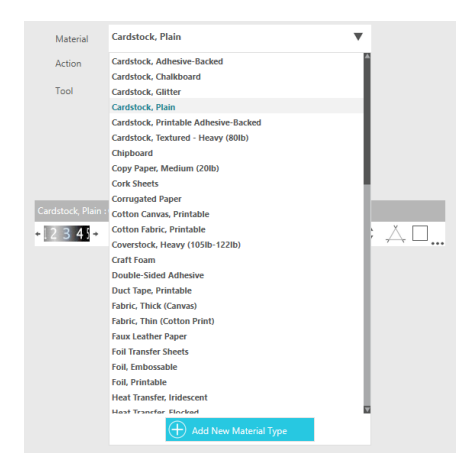

Для использования расширенных настроек можно перейти в панели Линии, Заполнение или Слой. При помощи панелей Линия или Заполнение вы сможете установить задачу, которую будет выполнять Silhouette в соответствии с цветом линии или цветом заливки изображения. Если у вашего дизайна несколько слоев, можно использовать панель Слой и выбрать, какие слои резать.

В нижней части панели Отправить есть значок, который выглядит как шапочка выпускника. Нажмите на него, чтобы просмотреть краткое пошаговое руководство, если вы хотите, чтобы мы напомнили вам обо всем, что нужно сделать перед резкой. Прежде чем приступать к резке, убедитесь, что вы выполнили следующие действия:

- f Выбрали материал из списка материалов.
- f Отрегулировали все нужные параметры резки с помощью вкладок Действия.
- f Вставили нож или инструмент в режущую машину и отрегулировали его с учетом рекомендуемых параметров в панели Действий.
- f Загрузите в режущую машину материал, если он имеет собственную подложку, или загрузите материал, размещенный на коврике для резки.

Когда будете готовы, нажмите Отправить. Ваш дизайн будет отправлен на Portrait.

## Bluetooth®

Silhouette Portrait® совместим с Bluetooth® и позволяет использовать беспроводную связь. Версия Silhouette Portrait® Bluetooth® включает в себя предварительно установленный адаптер Bluetooth®. На всех остальных версиях Portrait, Bluetooth® работает, но вам нужно будет установить адаптер Bluetooth®. Bluetooth® находится в нижней части устройства в отсеке, который можно открыть при помощи обычной отвертки.

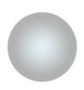

Bluetooth® выключен (или нет адаптера Bluetooth®)

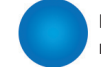

Bluetooth® активен, но не подключен

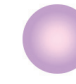

Bluetooth® активен и подключен

Для подключения вашего Portrait 2 с поддержкой Bluetooth® убедитесь, что Bluetooth® активирован, нажатием кнопки Bluetooth® на вашем устройстве Portrait. Должен загореться синий светодиод рядом с кнопкой Bluetooth®.

В Silhouette Studio® перейдите на вкладку Отправить. Нажмите на значок Bluetooth® в нижней части панели и выберите пункт «Добавить устройство с Bluetooth®». Через несколько секунд статус Portrait будет отображаться на панели Отправить как «готов», на этом установка будет завершена. Светодиод рядом с кнопкой Bluetooth® должен гореть фиолетовым цветом.

## Где вы можете найти дополнительную информацию

### Полное руководство пользователя ПО

Ознакомиться с полным содержанием иллюстрированного Руководства пользователя программы Silhouette Studio®, можно открыв пункт меню Справка -> Руководство пользователя.

## Веб-сайт

Посетите раздел с обучающими материалами на сайте www.silhouetteshop.ru для ознакомления со специальными функциями и пошаговыми инструкциями по работе с различными типами материалов на Silhouette Portrait®.

### Блог

Посетите наш блог Silhouetteblog.ru. Там вы найдете идеи для новых проектов. Многие публикации в блоге содержат пошаговые инструкции для продвинутых пользователей устройств и программных продуктов Silhouette.

### Новостная рассылка

Оформите подписку на новостную рассылку Лето будет! на www.silhouetteshop.ru для получения информации о новинках и специальных предложениях.

### Социальные сети Лето будет!

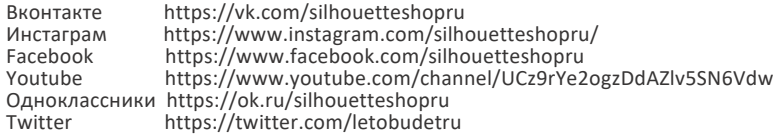

### Служба по работе с клиентами

Если у вас остались какие-либо вопросы, пожалуйста, обратитесь в службу по работе с клиентами:

ООО " Лето будет!" info@leto-budet.ru https://www.silhouetteshop.ru/contacts/ +7 495 278 07 10